## **फोनपे एप/प्यानल प्रयोग ननर्देशन || Fonepay App/Panel User Instructions**

## **मोबाईल एप / Mobile App**

1. एप्पल एप स्टोर वा गुगल प्ले स्टोरबाट Fonepay Business एप इन्स्टल गर्नुहोस। Find and install Fonepay Business app from Apple App Store or Google Play Store.

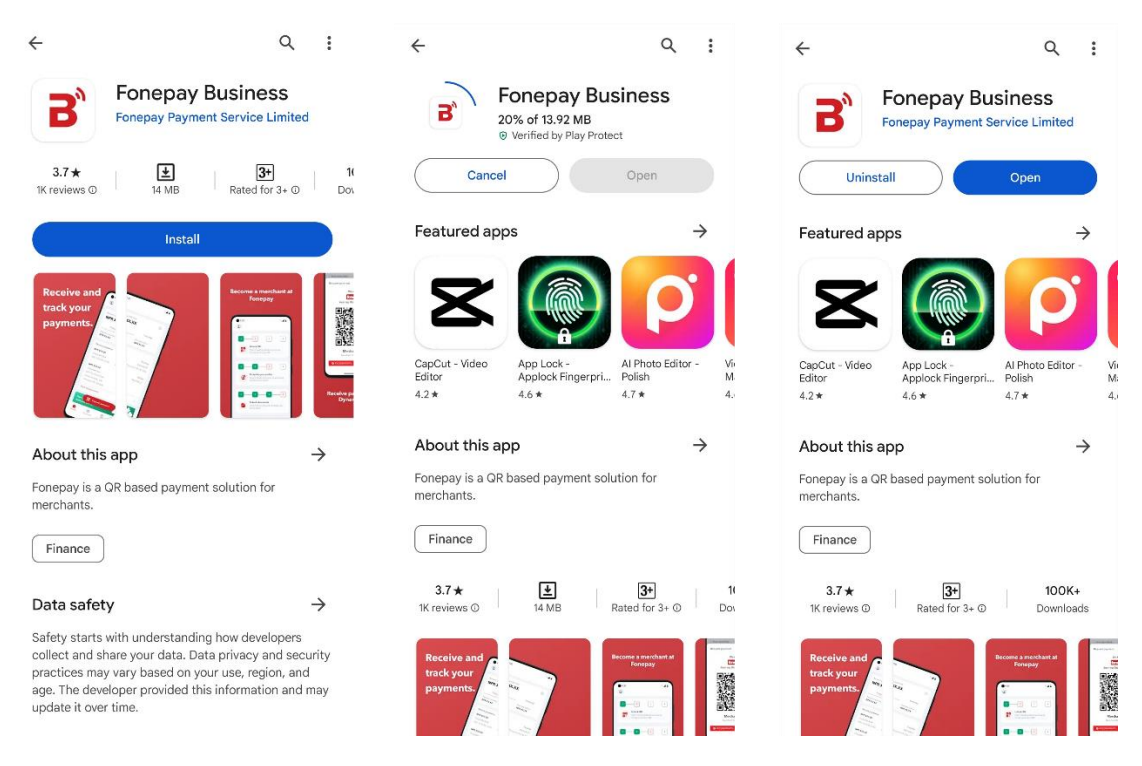

2. आफ्नो युजरनेम पत्ता लगाउन फोनपे मार्फत प्राप्त भएको इमेल वा एस.एम.एस. हेर्नुहोस । युजरनेम सम्बन्धि इमेल वा एस.एम.एस. नभेटिएको खण्डमा स्पाम फोल्डर/सेटिंग जाँच गर्नुहोस । Refer to email or SMS sent from Fonepay to find your username. If not found, check spam folder in email or spam/block settings in your message app.

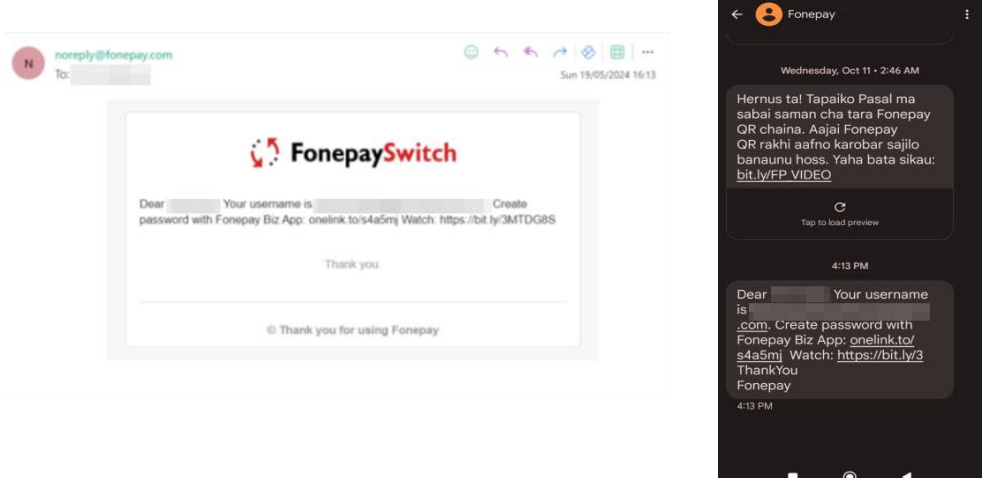

3. एपमा भाषा छनोट गरि पासवर्ड रिसेट गर्न 'Forgot Password' मा थिच्नुहोस।

Select your preferred language and then tap 'Forgot Password' to reset your password.

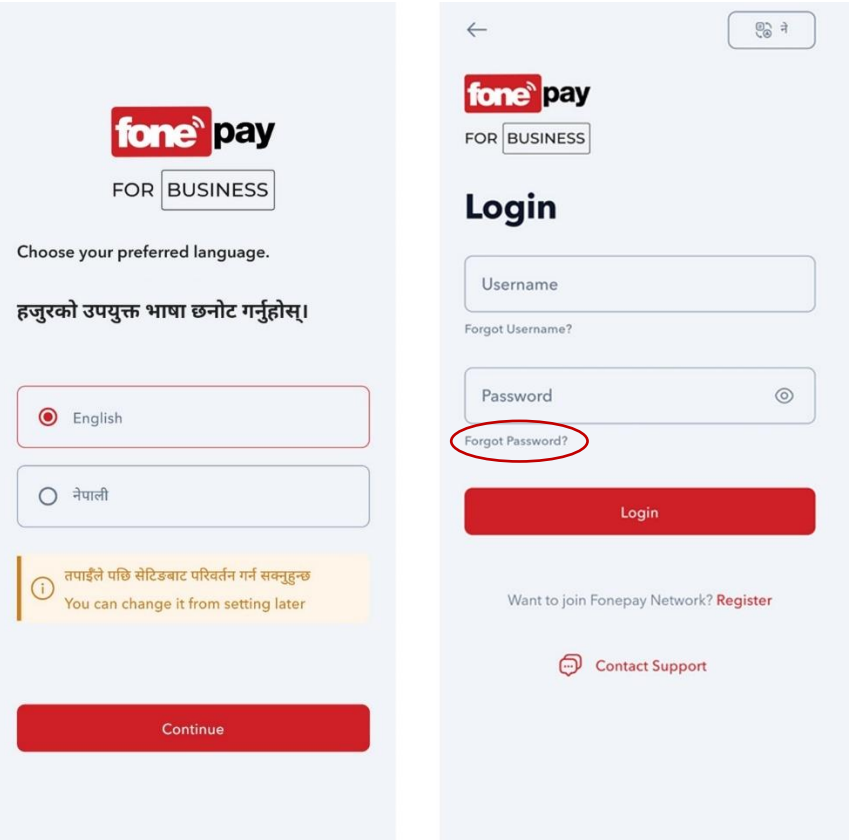

4. आफ्र्ो यजुरर्ेम राखेर इमेल वा मोबाइलमा प्राप्त भएको ओ.न्ट.पी. कोड राख्र्हुोस .

Type in your username and then enter OTP received on email or SMS to verify.

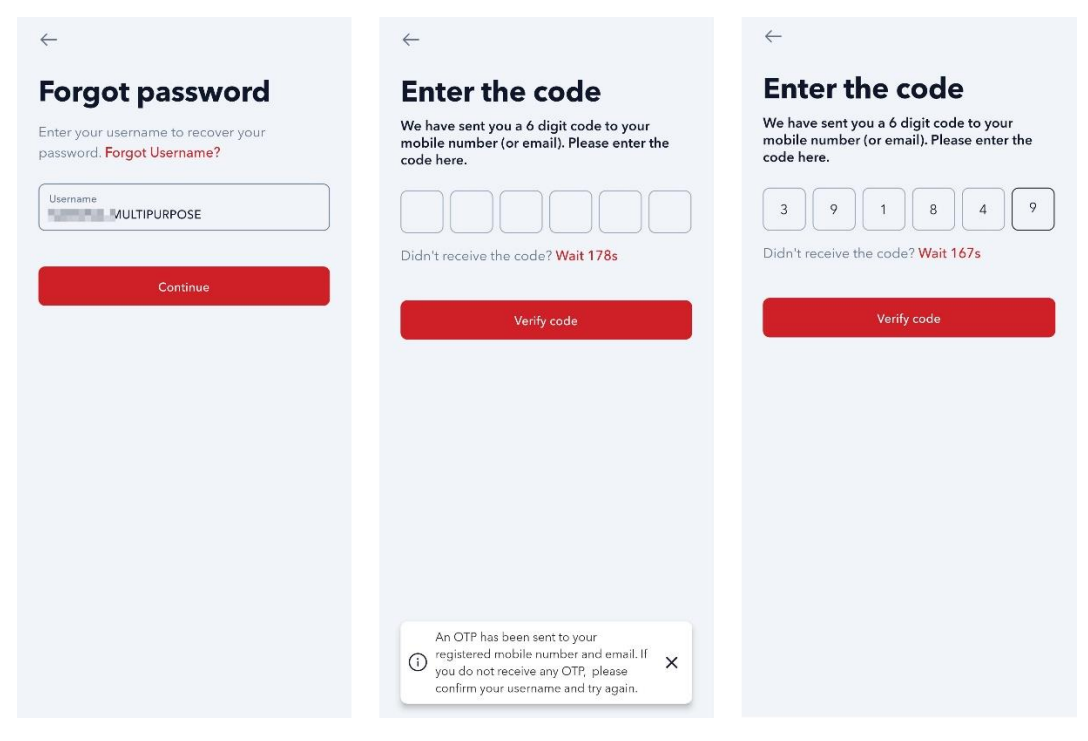

5. ओ.टि.पी कोड प्रमाणीकरण गरि, पासवर्ड परिवर्तन गर्नुहोस ।

Reset your password after verifying the OTP code.

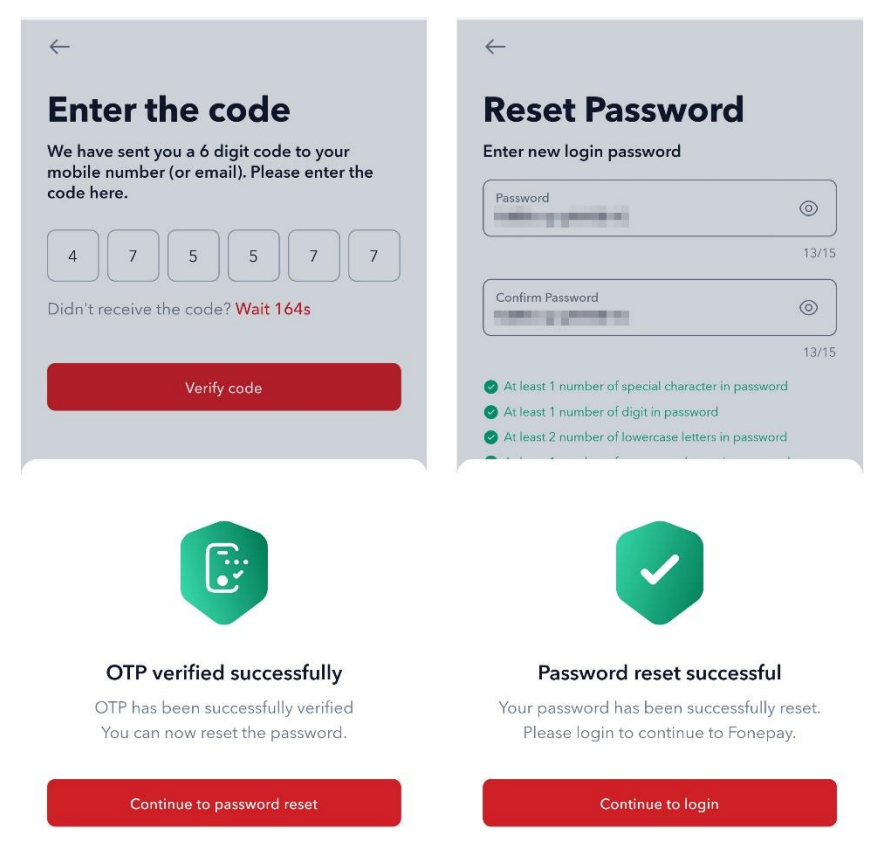

6. आफ्नो युजरनेम र परिवर्तित पासवर्ड प्रयोग गरि लग इन गर्नुहोस ।

Log in to the app using your username and password.

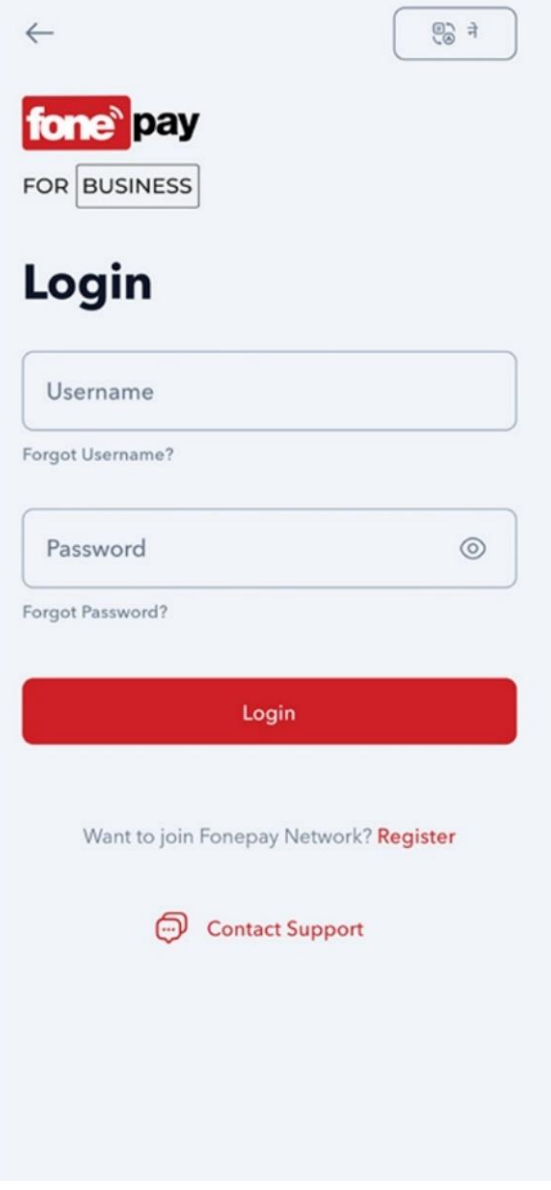

7. लग इन गरेपछी एपको होम/ल्यान्डिङ पेज खुल्नेछ जहाँबाट कारोबार विवरणहरु हेर्न सकिन्छ। The app will lead to a home page where you can view recent transactions.

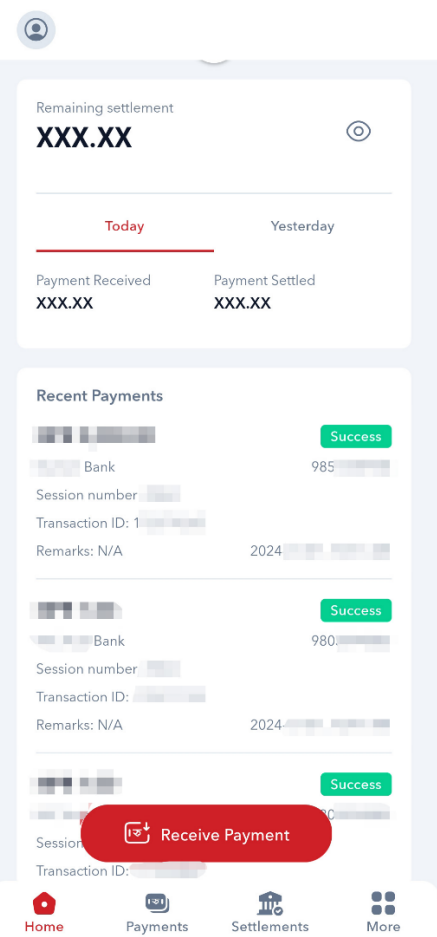

8. एपमा माथि प्रोफाइल आइकनमा क्लिक गरेर आफ्नो प्रोफाइल र अन्य सेटिंग मिलाउन सक्नुहुनेछ । थप मोबाइल नम्बरमा सूचना प्राप्त गर्न, बायोमेट्रिक लग इन गर्न, टु-फ्याक्टर अथेंटिकेसन लागु गर्न आदि सेटिंग परिवर्तन गर्नु परेमा यहाबाट गर्न सकिन्छ । कृपया 'Settlement Settings' मेनु भित्रको सेटिंगहरु परिवर्तन नगर्नु होला, यदि परिवर्तन गरेमा प्रत्येक कारोबार बापत शुल्क लाग्न सक्नेछ । Tap on the profile icon on the top left to change your profile and app settings. You can change additional settings like adding other mobile numbers, biometric login, 2FA and more from here. Please do not change any settings under the menu 'Settlement Settings'. If changed, you might incur charges per QR transaction.

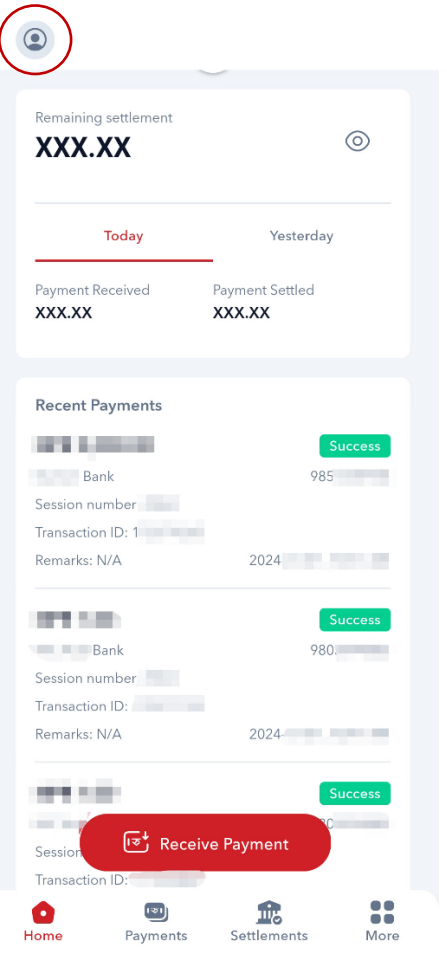

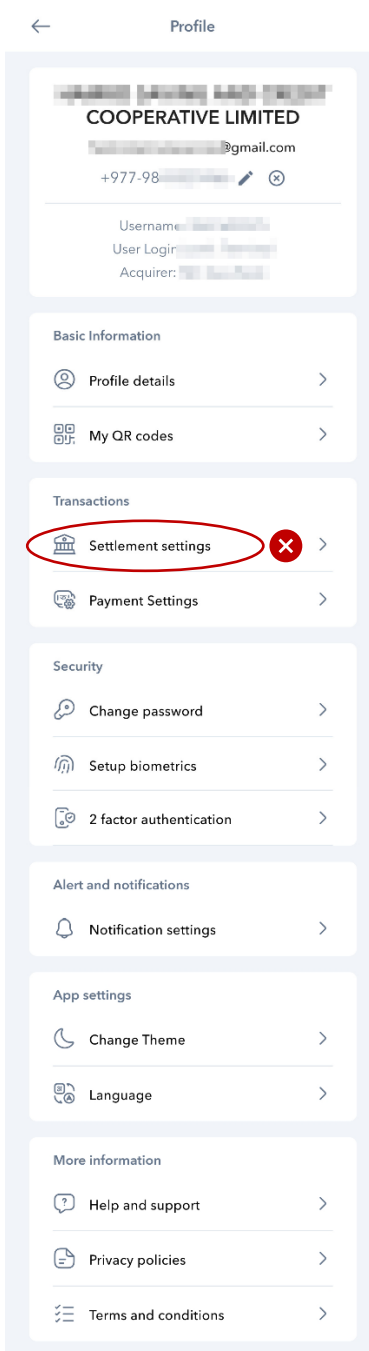

9. कारोबार विवरण पुष्टी गर्न तलको पेमेन्ट्स ट्याबमा गएर हेर्न सक्नुहुनेछ, कुनै कारोबारको विस्तृत विवरण हेर्नुपरेमा सो कारोबारमा थिच्नुहोस ।

Navigate to the Payments tab on the bottom to view the transaction. To view transaction details for a certain transaction, tap on the individual transaction.

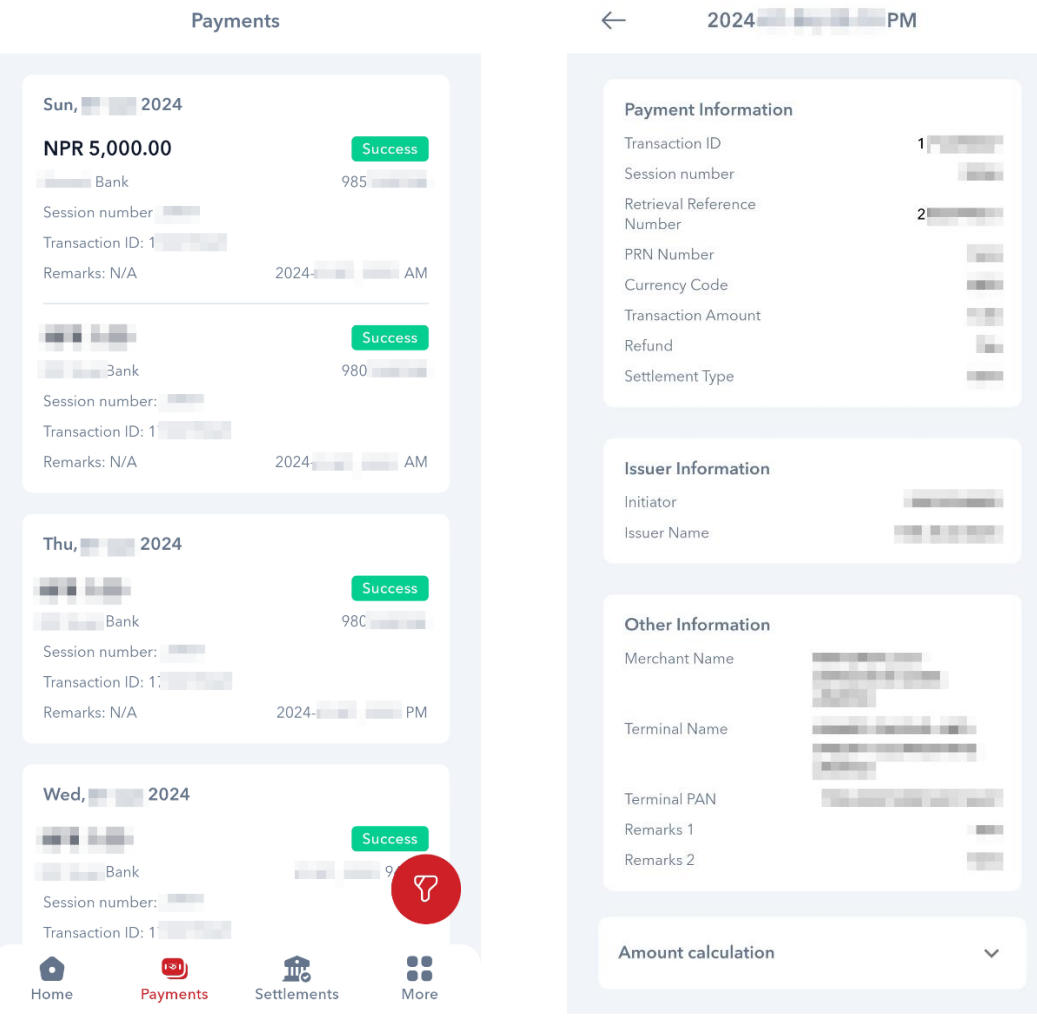

10. कारोबार आई.डी., मोबाईल नम्बर आदिबाट कुनै कारोबार विवरण खोज्नुपरेमा पेमेन्ट्स ट्याबमा तल रातो बटन थिचेर खोज्न सक्नुहुनेछ, कारोबार खोजीको लागि कारोबार आई.डी., मोबाईल नम्बर आदि विवरण भरि सर्चमा थिच्नुहोस ।

To filter and search for any transaction, tap on the red filter icon towards the bottom of the Payments tab. You can filter the transaction by searching for specific transaction ID, mobile number and so on.

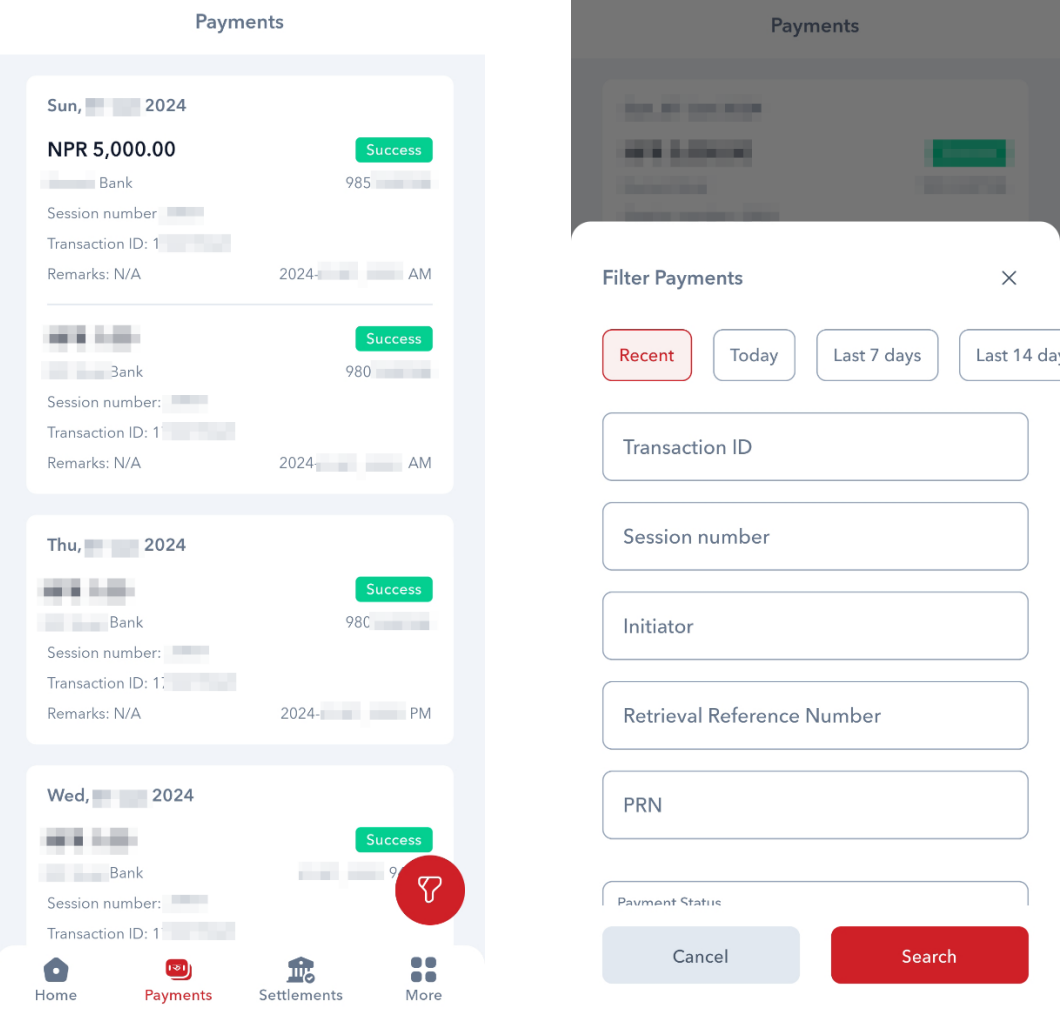

## **वेब प्यानल / Web Panel**

1. फोनपेको वेब प्यानलमा लग इन गर्न ब्राउजरमा https://login.fonepay.com/ मा जानुहोस।

To log in to Fonepay web panel, go to https://login.fonepay.com/ on your browser.

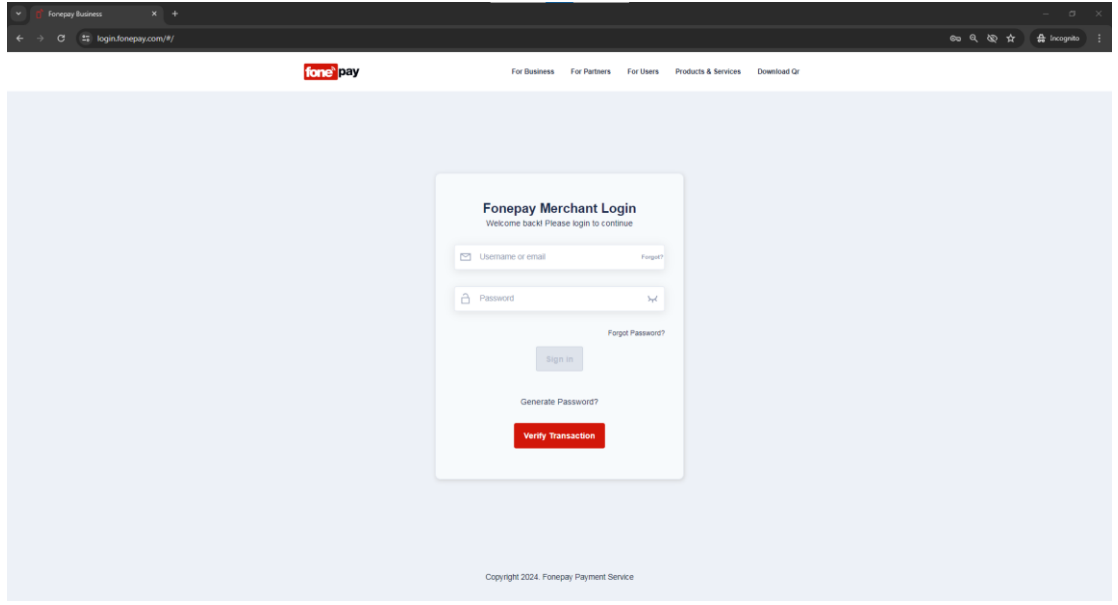

2. आफ्नो युजरनेम पत्ता लगाउन फोनपे मार्फत प्राप्त भएको इमेल वा एस.एम.एस. हेर्नुहोस। युजरनेम सम्बन्धि इमेल वा एस.एम.एस. नभेटिएको खण्डमा स्पाम फोल्डर/सेटिंग जाँच गर्नुहोस । Refer to email or SMS sent from Fonepay to find your username. If not found, check spam folder in email or spam/block settings in your message app.

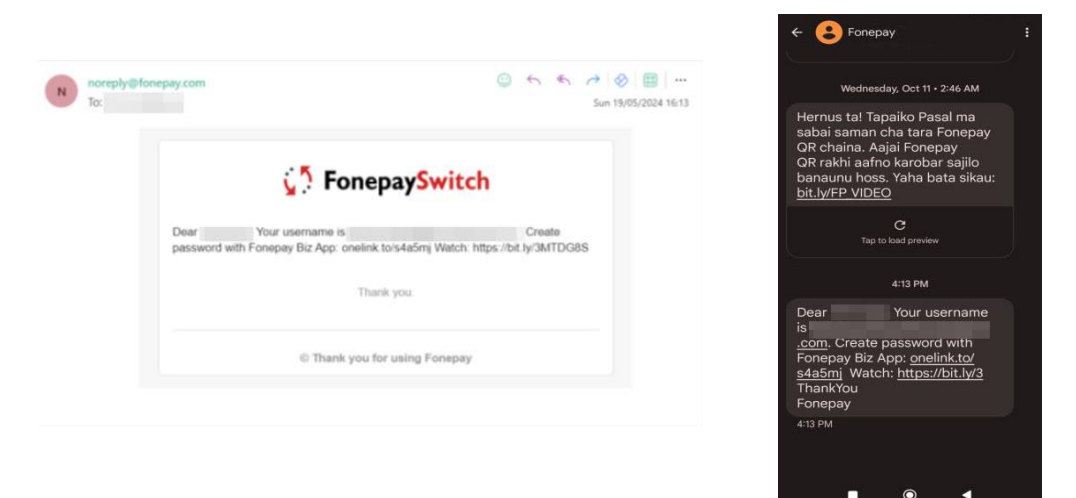

3. पासवर्ड परिवर्तन गर्नुपरेमा 'Forgot Password' मा क्लिक गरि आफ्नो युजरनेम राख्नुहोस । इमेल वा एस.एम.एस. मा प्राप्त भएको ओ.टि.पी. कोड प्रमाणीकरण गरि पासवर्ड सेट गर्नुहोस । To change your password, click on 'Forgot Password' and type in your username. Verify the OTP code sent to your email or SMS and set your password.

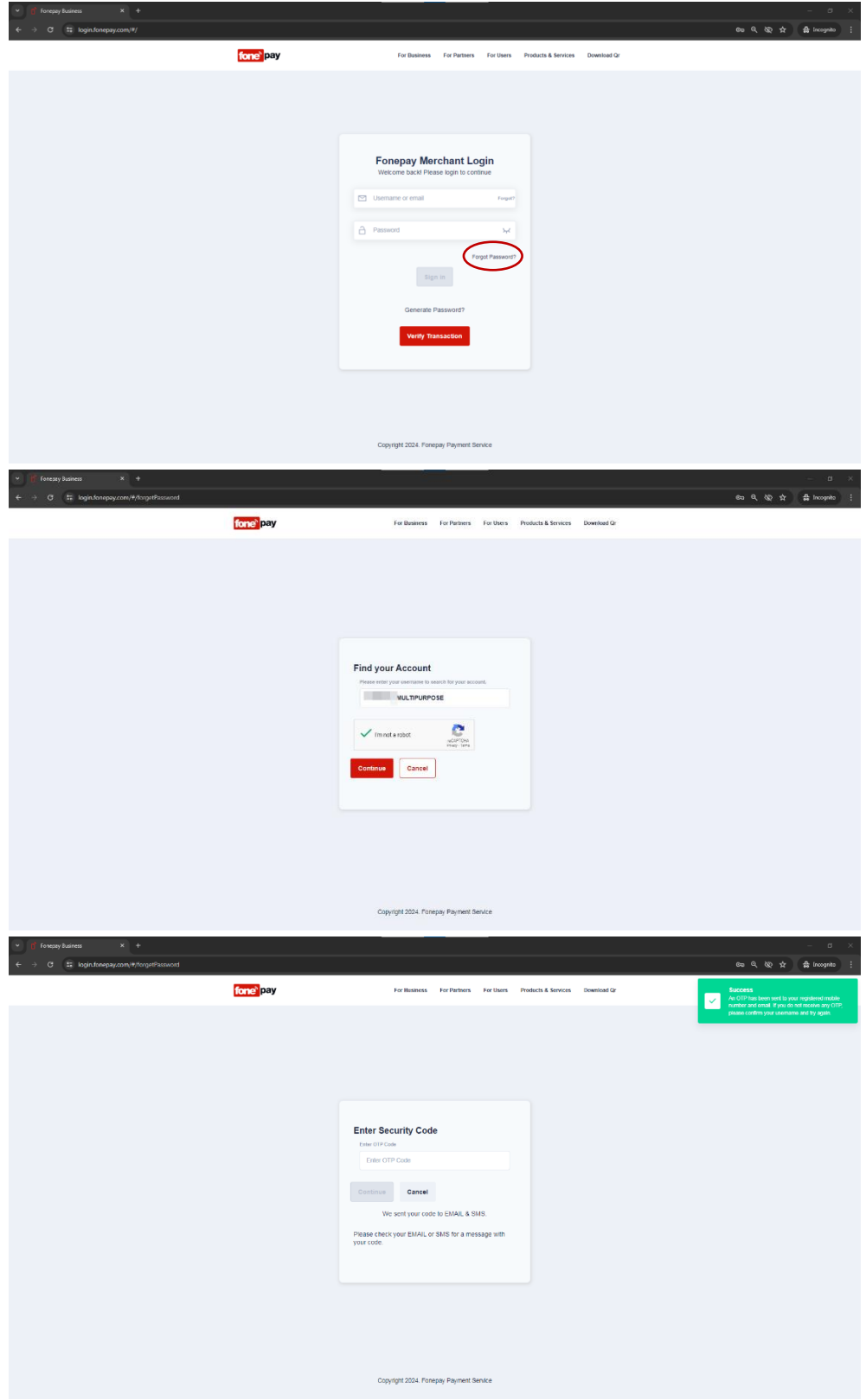

4. आफ्नो युजरनेम र परिवर्तित पासवर्ड प्रयोग गरि लग इन गर्नुहोस।

Log in to the app using your username and password.

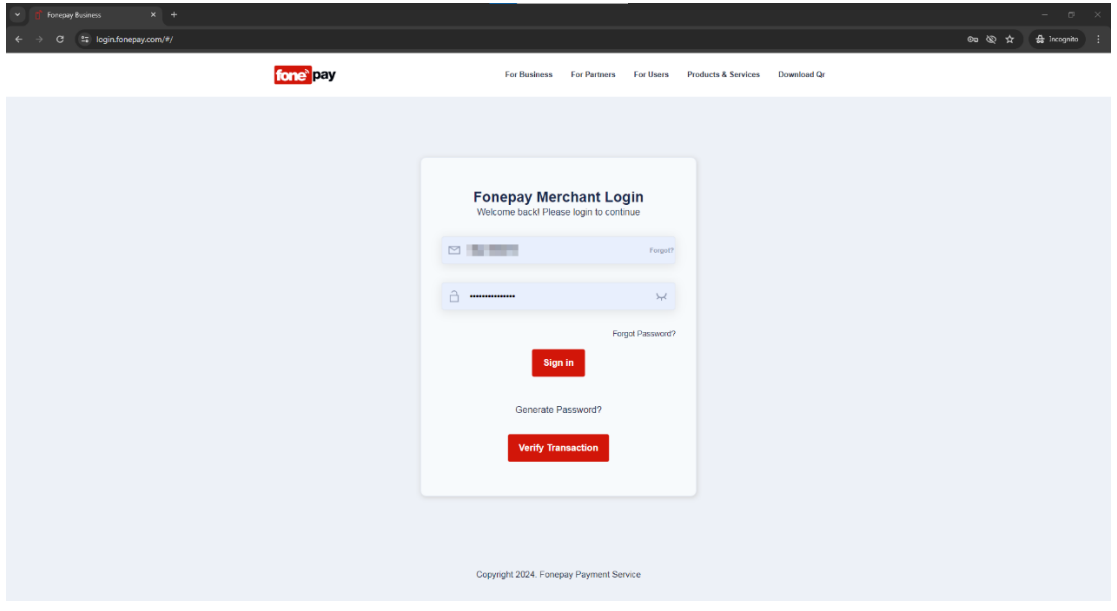

5. लग इन गरेपछि प्यानलको होम/ल्यान्डिङ पेज खुल्नेछ, यस पेजबाट आफ्नो QR code हेर्न र डाइनामिक QR बनाउन सकिन्छ।

Logging in will lead to the panel home/landing page where you can view QR code and generate Dynamic QR for payments.

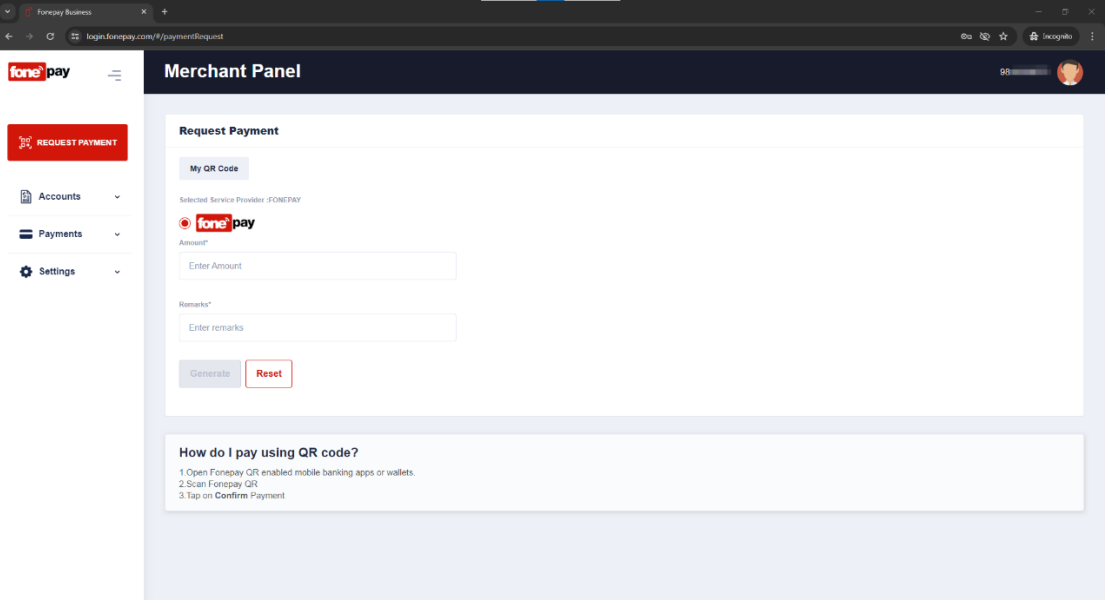

6. कारोबार विवरण पुष्टी गर्न साइडबार को पेमेन्ट्स मेनुमा क्लिक गरेर पेमेन्ट डीटेल्स क्लिक गर्नुहोस । यहाँबाट मिति तोकेर कारोबारहरु खोज्न पनि मिल्छ ।

To view transaction logs, click on the Payments menu and then click on Payment Details. You can search for transactions by applying filters.

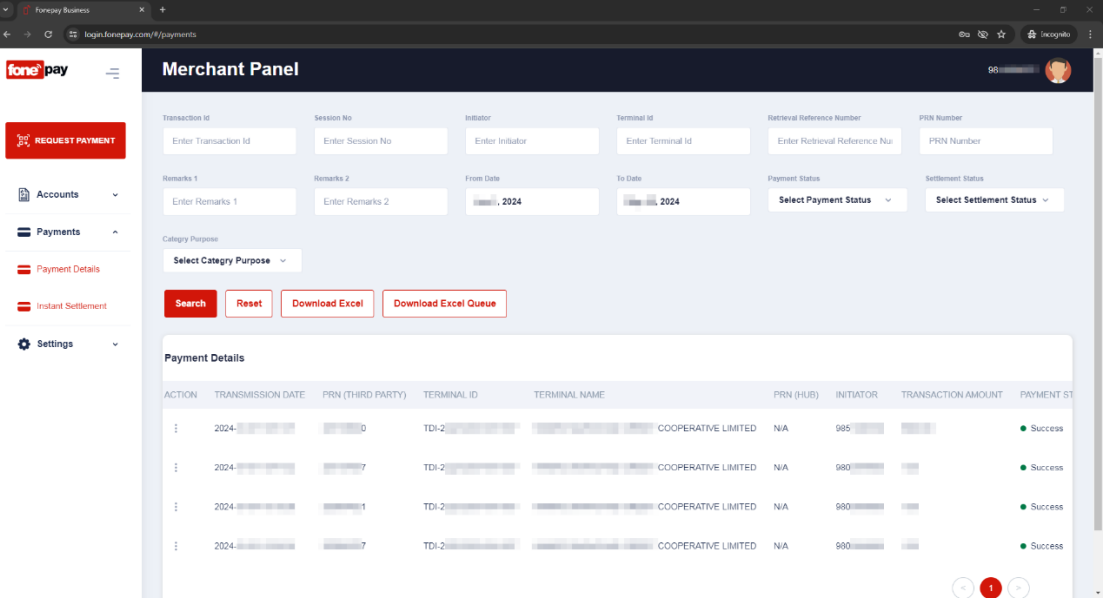

7. कुनै कारोबारको विस्तृत विवरण हेर्नुपरेमा कारोबारको तालिकाको Action मा रहेको ‡बटन क्लिक गरि,  $\bullet$  आईकन क्लिक गर्नुहोस । कारोबारको PDF फाइल डाउनलोड गर्नुपरेमा 'Download PDF' मा क्लिक गरि कारोबार विवरण डाउनलोड गर्न सक्नुहुनेछ ।

To view transaction details, click on the  $\pm$  button displayed on the Action column and then click the  $\bullet$  icon. You can download transaction details for an individual transaction by clicking 'Download PDF'.

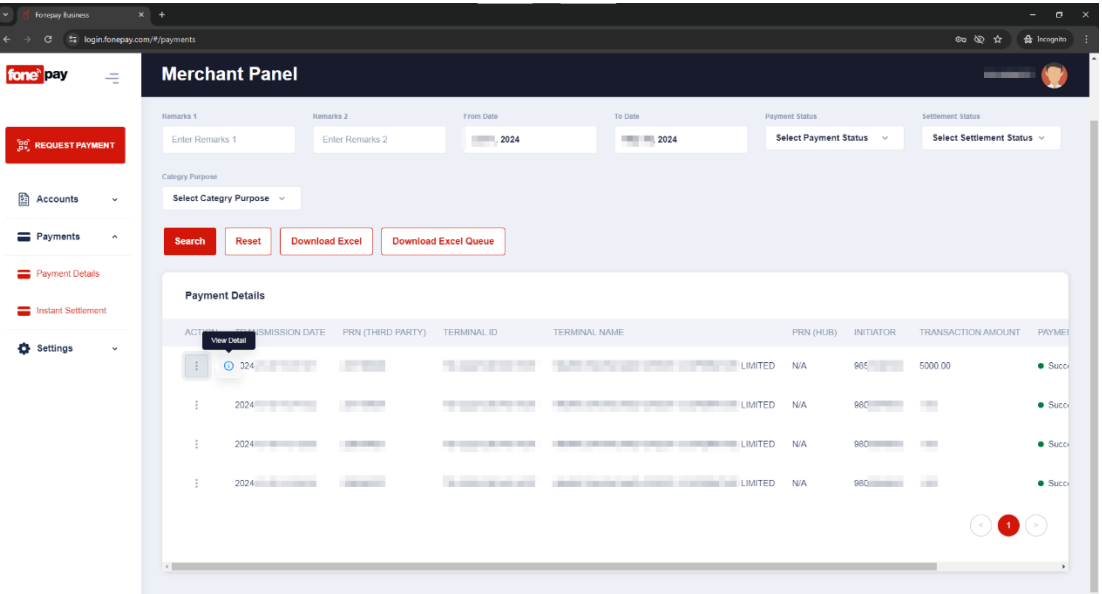

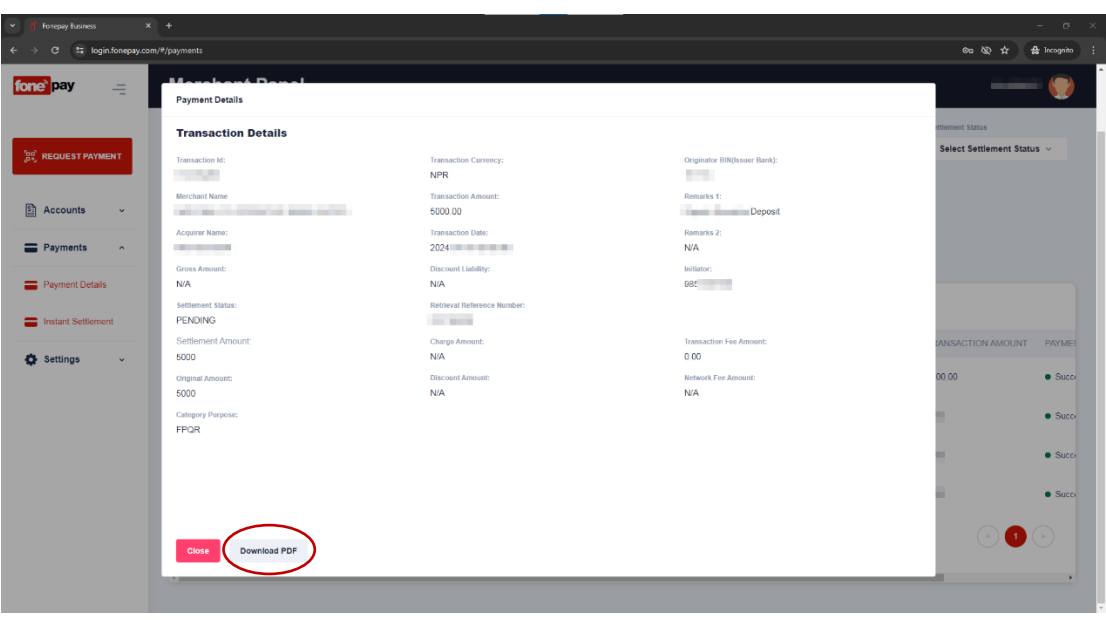

8. आफ्नो प्रोफाइल सम्बन्धि विवरण हेर्न सेटिंग्स मा क्लिक गरेर अकाउन्ट सेटिंग्समा जानुहोस । To view profile details, click on Settings and then click on Account Settings.

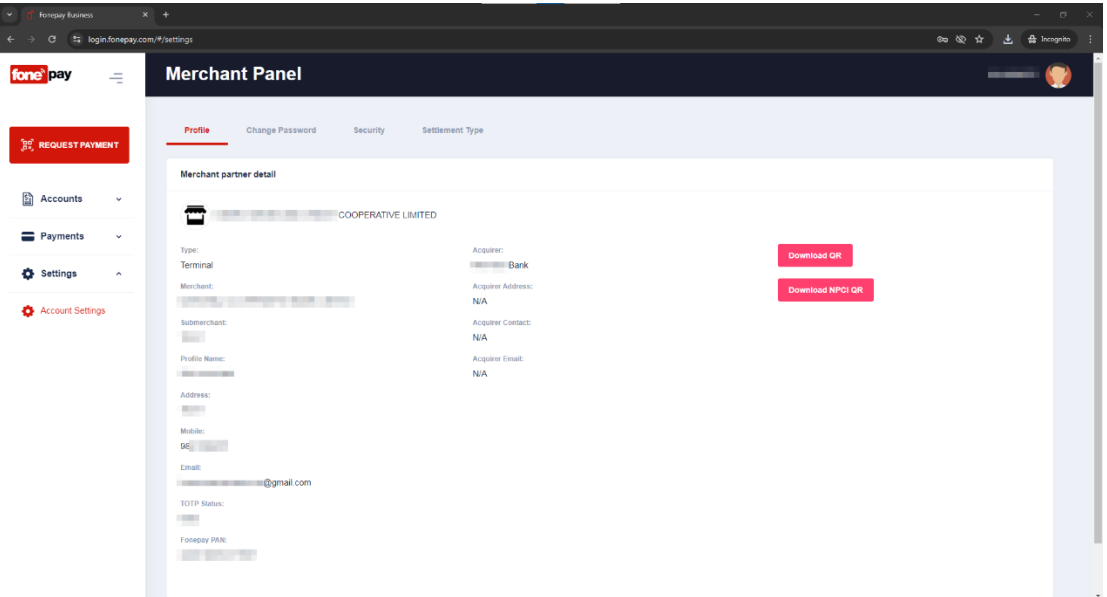

9. आफ्नो पासवर्ड परिवर्तन गर्नको लागि अकाउन्ट सेटिंग्सको चेन्ज पासवर्ड ट्याबमा जानुहोस ।

To change your password, click on Change Password in Account Settings.

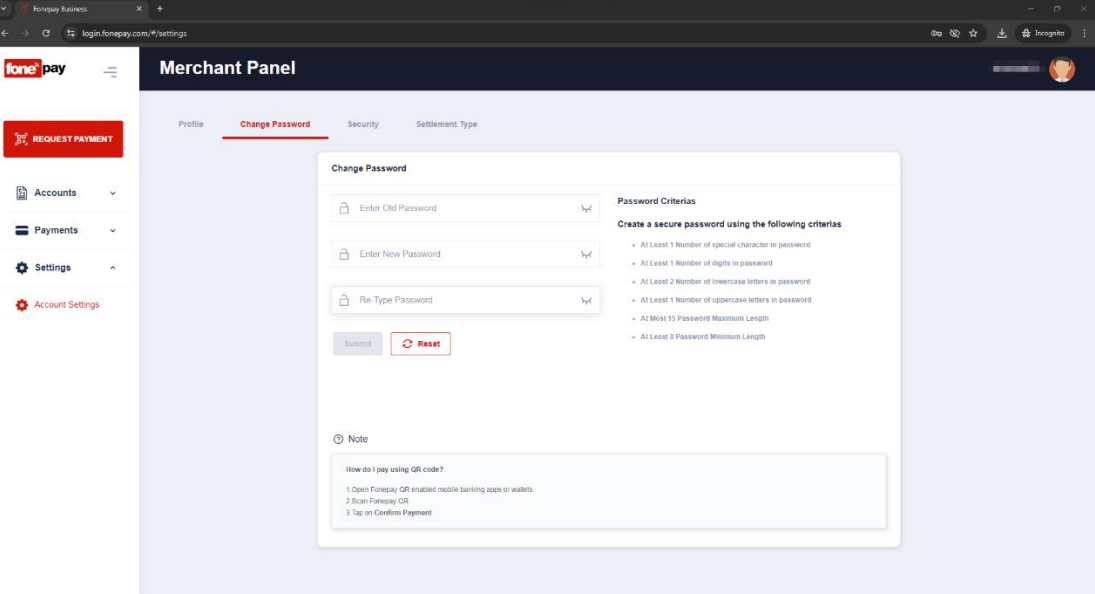

10. फोनपेमा लग इन गर्दा टु-फ्याक्टर अथेंटिकेसन लागु गर्नको लागि अकाउन्ट सेटिंग्सको सेकुरिटी ट्याबमा जानुहोस र कुनै अर्थेटिकेटर एपबाट (e.g. Google Authenticator, Microsoft Authenticator) देखिएको QR कोड स्क्यान गरि ओ.टि.पी. कोड राख्ने ठाउमा एपमा देखिएको कोड राखी कन्फर्ममा न्कल्क गर्ुहुोस .

To enable 2FA while logging in to Fonepay, click on Security tab in Account Settings and then scan the displayed QR code in an authenticator app (Google Authenticator, Microsoft Authenticator). Type in the code displayed in the app and then click confirm.

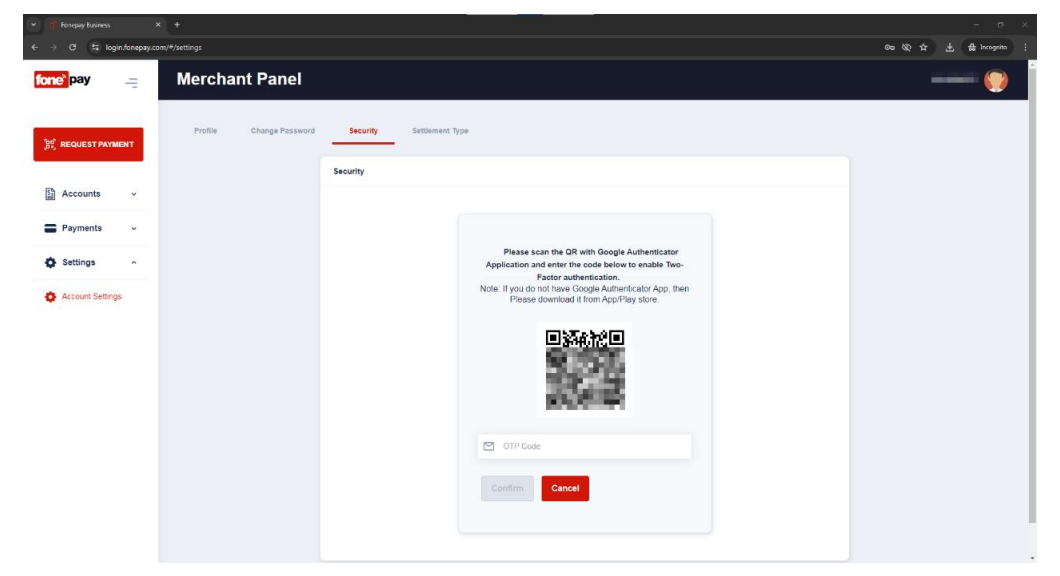

11. कृपया 'Settlement Type' मेनु भित्रको सेटिंग परिवर्तन नगर्नु होला, यदि परिवर्तन गरेमा प्रत्येक कारोबार बापत शुल्क लाग्न सक्नेछ ।

Please do not change settings under 'Settlement Type'. If changed, you might incur charges per QR transaction.

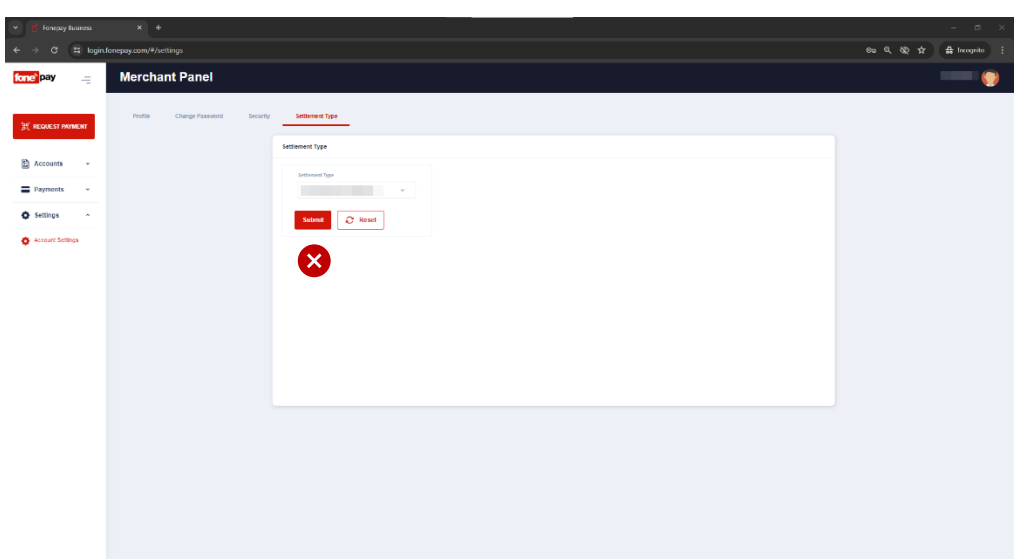